# ЕГИССО Инструкция по работе с разделом

Раздел ЕГИССО доступен пользователям электронного журнала с ролью **администратора**.

ЭлЖүр

Назначить льготу

Для доступа необходимо перейти в раздел **Управление школой – ЕГИССО**.

### **Внимание!**

**Если раздел «ЕГИССО» отсутствует, необходимо обратиться к муниципальным органам управления с просьбой указать код поставщика ЕГИССО в системе ЭлЖур.Статистика.**

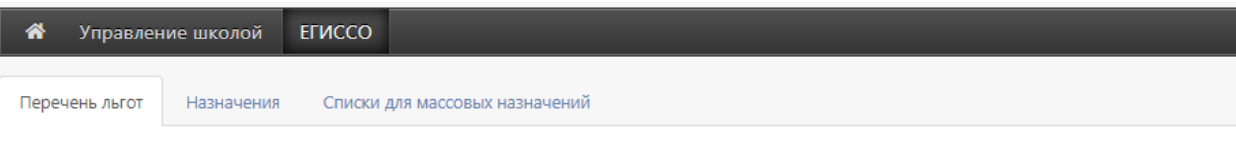

#### ЕГИССО: Локальный перечень льгот

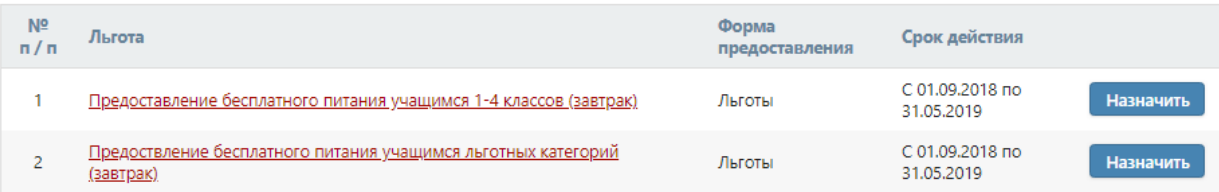

Во вкладке «Перечень льгот» отображен набор мер социальной защиты, сформированный органами управления. При нажатии на название льготы доступно ее описание.

#### ЕГИССО: Льгота

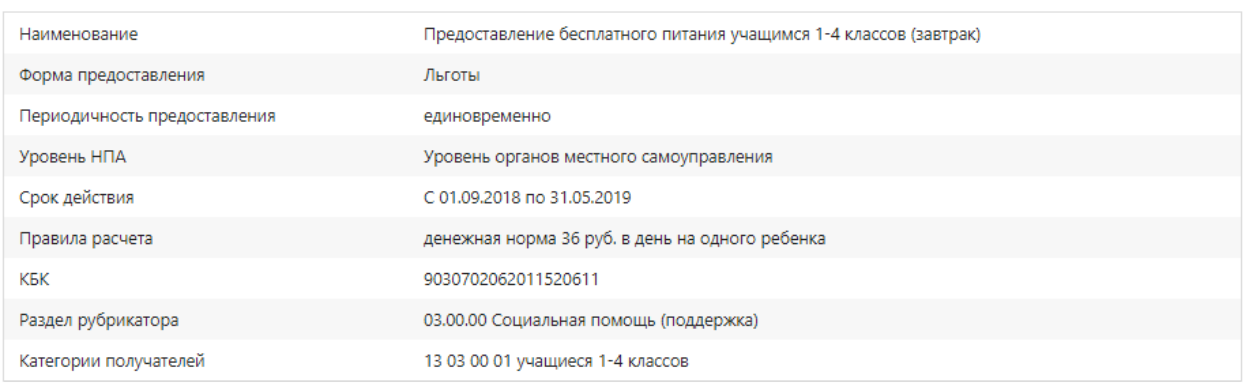

Для добавления льготы учащемуся необходимо нажать кнопку «Назначить» в перечне льгот или на кнопку «Назначить льготу» в описании льготы.

На открывшейся странице представлены следующие поля для ввода данных. Эта часть не обязательная для заполнения:

#### Сведения о назначении

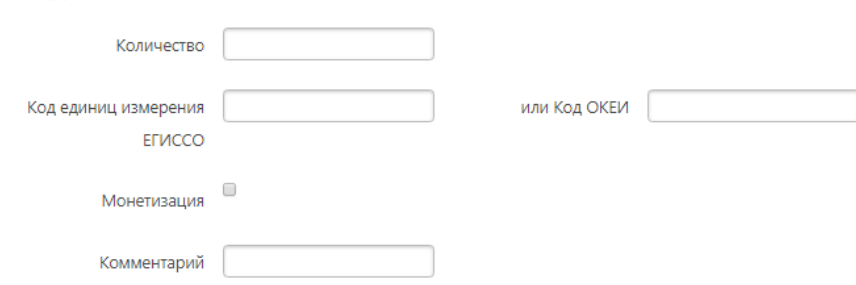

Данные о сумме, периоде и категории получателей являются обязательными.

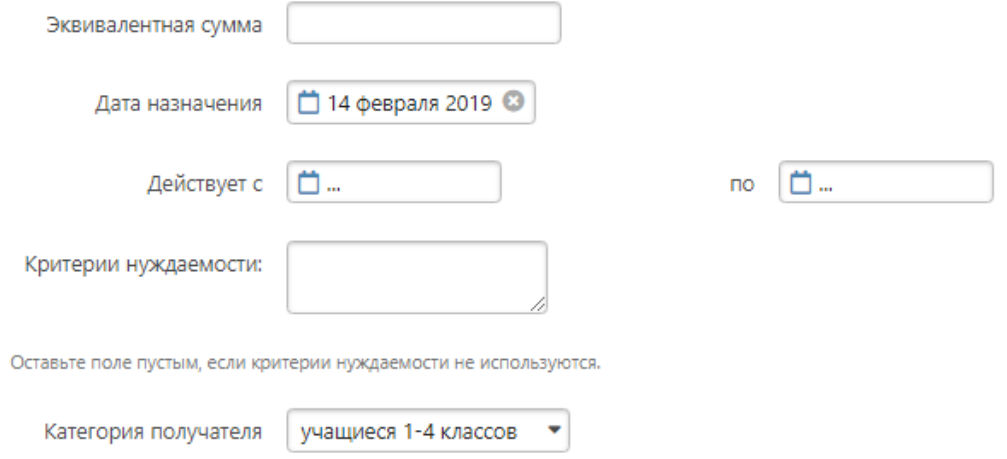

Расчет эквивалентной суммы производится следующим образом: положенная денежная норма в день, умноженная на количество дней в рамках обозначенного периода действия льготы.

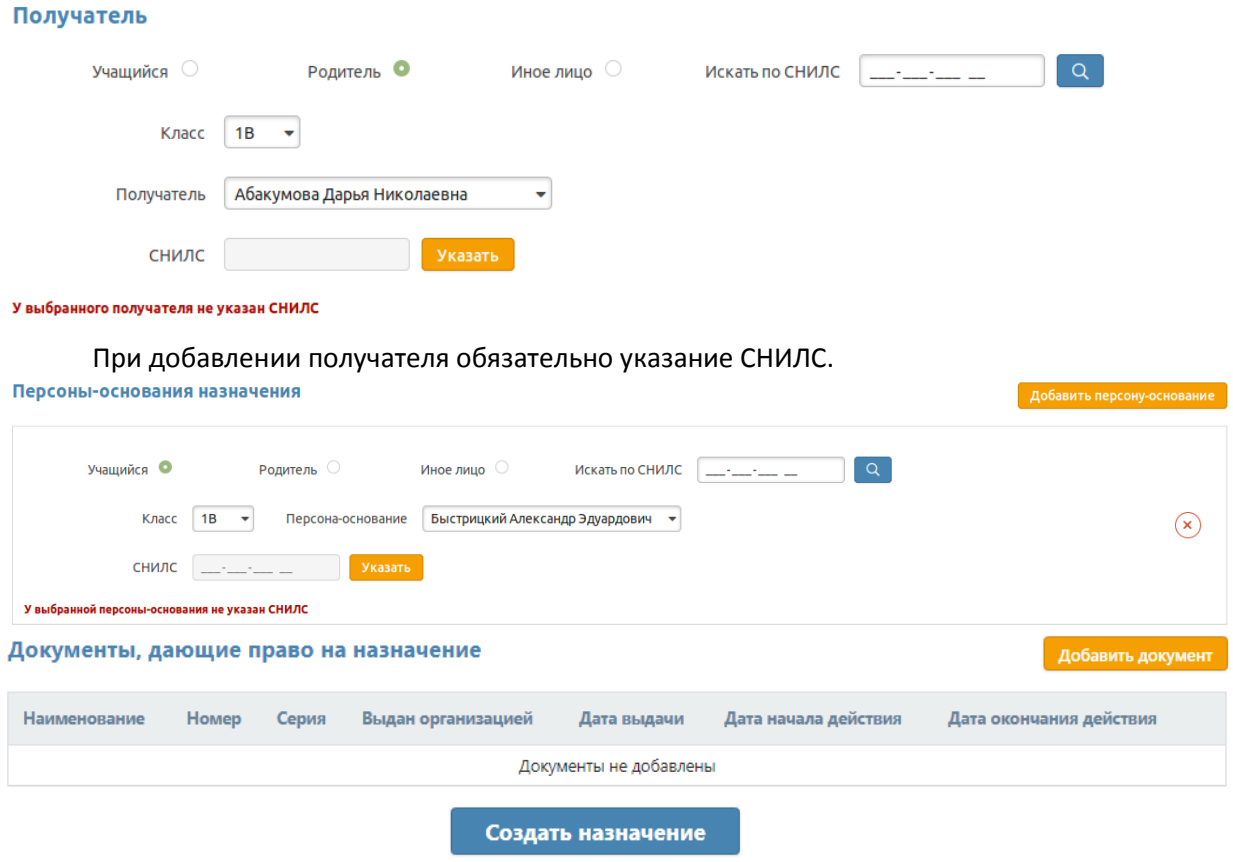

Назначенные льготы отображаются во вкладке «Назначения».

# ЕГИССО: Назначенные льготы

Назначения

Перечень льгот

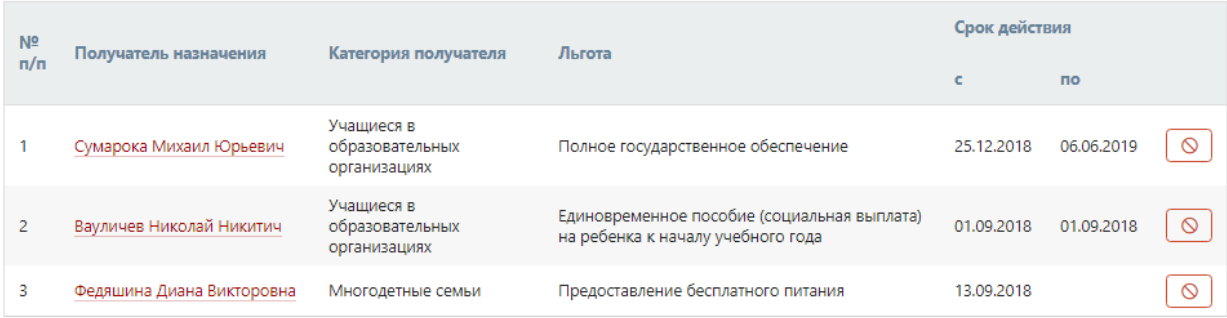

Нажав на ФИО учащегося можно просмотреть информацию о назначенной ему льготе.

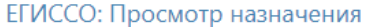

Остановить досрочно Вернуться к назначениям

# Сведения о льготе

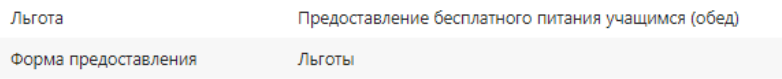

## Сведения о назначении

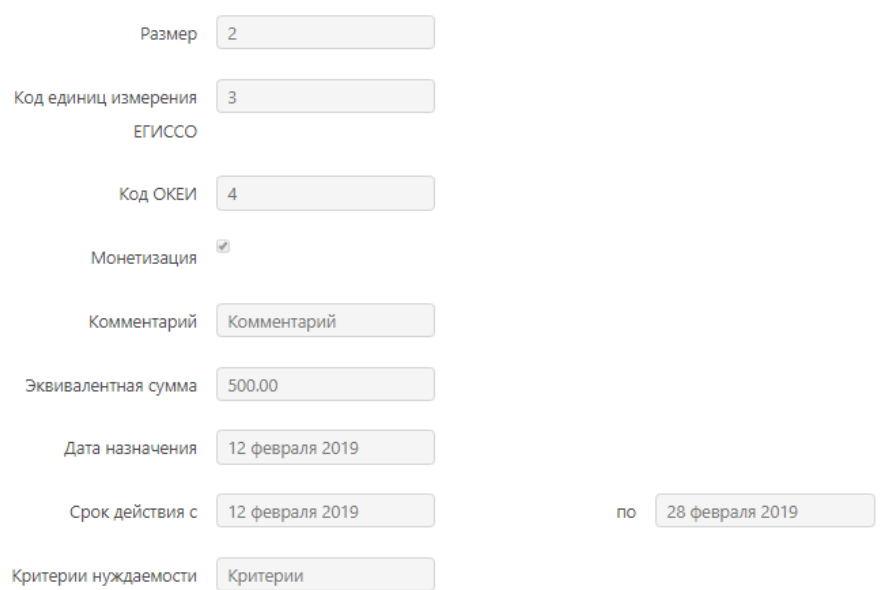

#### Получатель

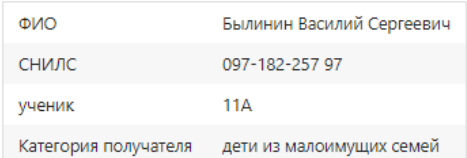

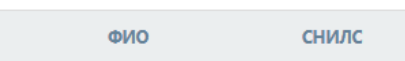

Персоны-основания назначения

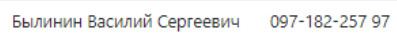

### Документы, дающие право на назначение

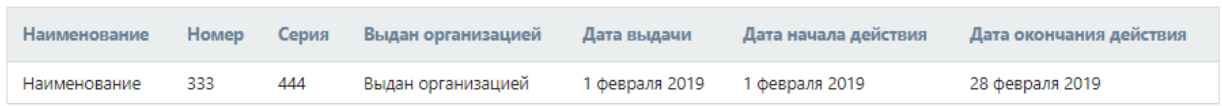

### При помощи кнопки «Остановить досрочно» можно прекратить действие льготы.

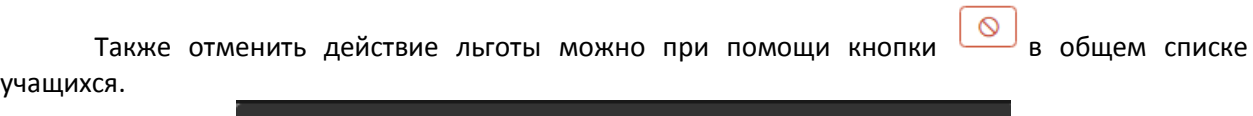

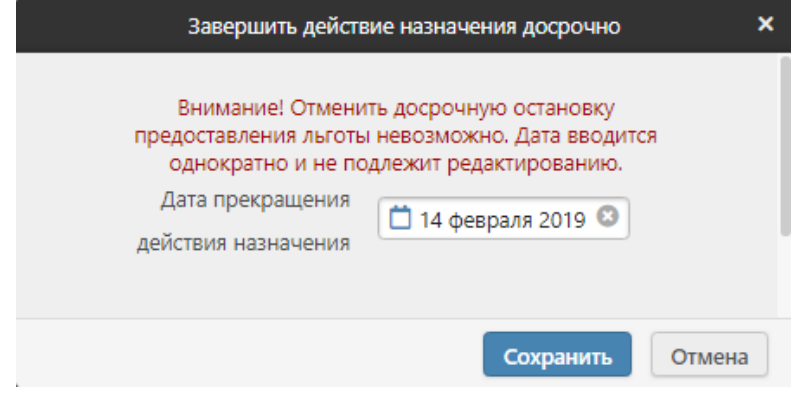

# В разделе есть вкладка **«Списки для массовых назначений»**. Здесь можно произвести назначение МСЗ целому списку учащихся.

Чтобы произвести массовое назначение меры социальной защиты, сформируйте список учеников. Обратите внимание, что массово можно назначать только те меры, для которых получатель и персона-основание представлены одним лином. Произвести массовое назначение можно только по списку, в котором у всех получателей и персон-оснований указан СНИЛС.

#### ЕГИССО: Списки массовых назначений

Сформировать список

Для формирования списка нажмите кнопу «Сформировать список» и выберите интересующий вас класс.

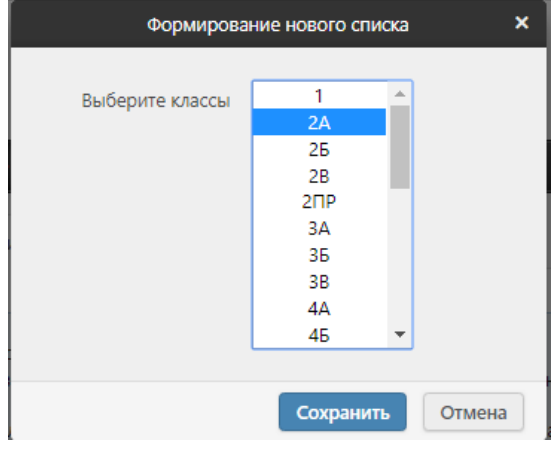

На открывшейся странице введите название списка, при необходимости можно добавить еще классы или отдельных учащихся класса. После завершения работы нажмите кнопку «Сохранить список».

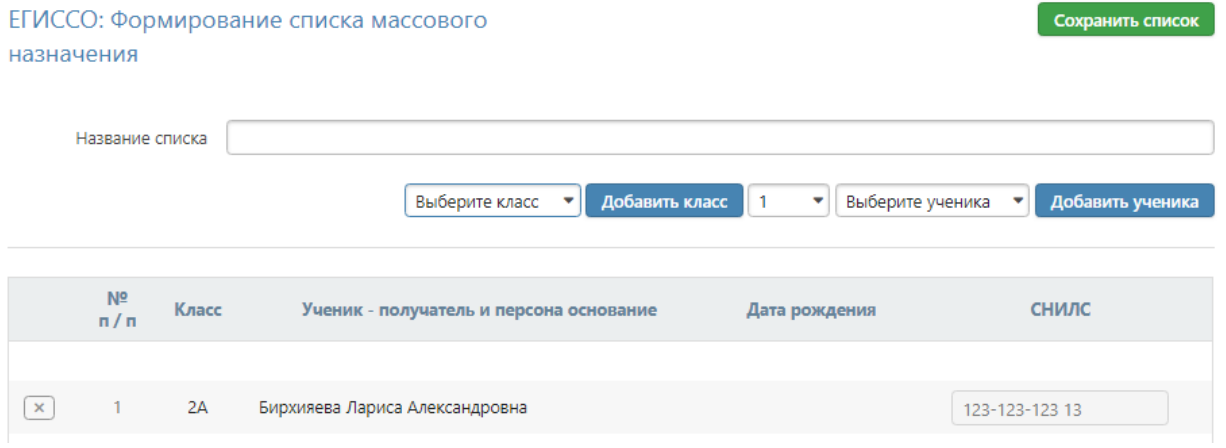

Если у ВСЕХ учащихся в списке указан СНИЛС, список будет сразу готов к назначению льготы, появится кнопка «Назначить МСЗ».

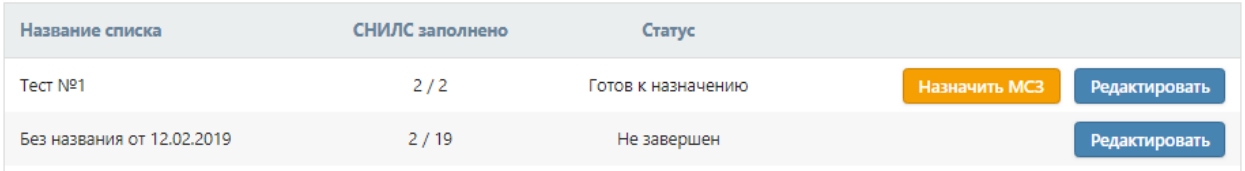

Если СНИЛС у кого-то отсутствует, нужно нажать кнопку «Редактировать» и внести недостающие данные.

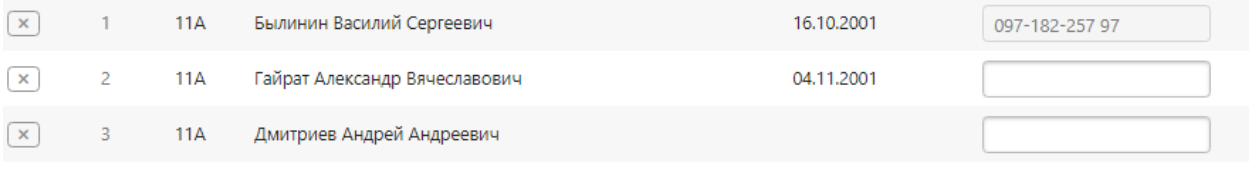